# G586IPV/E

# Rev. C+ System Board User's Manual

- 32561003 -

# FCC Statement on Class B

This equipment has been tested and found to comply with the limits for a Class B digital device, pursuant to Part 15 of the FCC rules. These limits are designed to provide reasonable protection against harmful interference when the equipment is operated in a residential installation. This equipment generates, uses and can radiate radio frequency energy and, if not installed and used in accordance with the instruction manual, may cause harmful interference to radio communications. However, there is no guarantee that interference will not occur in a particular installation. If this equipment does cause harmful interference to radio or television reception, which can be determined by turning the equipment off and on, the user is encouraged to try to correct the interference by one or more of the following measures:

- Reorient or relocate the receiving antenna.
- Increase the separation between the equipment and the receiver.
- Connect the equipment into an outlet on a circuit different from that to which the receiver is connected.
- Consult the dealer or an experienced radio TV technician for help.

### Notice:

- The changes or modifications not expressly approved by the party responsible for compliance could void the user's authority to operate the equipment.
- 2 Shielded interface cables must be used in order to comply with the emission limits.

The manufacturer makes no warranties with respect to this documentation and disclaims any implied warranties of merchantability, quality, or fitness for any particular purpose. The information in this document is subject to change without notice. The manufacturer reserves the right to make revisions to this publication and to make changes to any and/or all parts of its content, at any time, without obligation to notify any person or entity of such changes. Further, the manufacturer assumes no responsibility for any errors that may appear in this document.

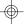

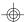

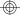

# **Table of Contents**

| Chapter 1: Introduction          | 4        |
|----------------------------------|----------|
| Features and Specifications      | 4        |
| Package Checklist                |          |
| Chapter 2: Hardware Installation | (        |
| Board Layout                     |          |
| System Memory                    |          |
| Cache Memory                     |          |
| CPU Installation                 |          |
| Jumper Settings for CIMOS Clear  |          |
| Jumper Settings for Display Type |          |
| Built-in Ports                   |          |
| Installing Expansion Cards       |          |
|                                  |          |
| Chapter 3: Software Installation |          |
| Award BIOS CMOS Setup Utility    |          |
| Standard CMOS Setup              |          |
| BIOS Features Setup              |          |
| Chipset Features Setup           |          |
| Power Management Setup           |          |
| PNP/PCI Configuration Setup      |          |
| Load BIOS Defaults               |          |
| Load Setup Defaults              |          |
| Integrated Peripherals           |          |
| Supervisor Password              |          |
| User Password                    |          |
| IDE HDD Auto Detection           |          |
| HDD Low Level Format             |          |
| Save & Exit Setup                |          |
| Exit Without Saving              |          |
| System Error Report              |          |
| IDE Device Drivers               | 43       |
| Appendix A: Types of Modules     | <u> </u> |
| ppendix B: Memory and VO Maps    |          |
| Annendix C: Connector            |          |

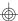

# Chapter 1 Introduction

# **Features and Specifications**

#### **Processor**

- Intel® Pentium® 75/90/100/120/133/150/166/200MHz
- Cyrix® 6x86 P120+/ P133+/ P150+/P166+
- AMD-K5™ PR75/PR90/PR100

# Chipset

Intel 82430VX PCIset

### **Cache Memory**

 256KB or 512KB pipeline burst, direct map write-back cache installed on the system board

# System Memory

- 8MB to 128MB memory
- Four 72-pin SIMM sockets
- Uses EDO or fast page mode x32 DRAM, 60ns or 70ns, 5V

#### BIOS

- Award BIOS, Windows 95 Plug and Play compatible
- Flash EPROM for easy BIOS upgrades

#### **Energy Efficient Design**

- System power management supported
- CPU stopped clock control
- Hardware supports SMI green mode
- Microsoft/Intel APM compliant
- External power management switch supported

#### **PCI IDE Interface**

- PIO Mode 3 and Mode 4 Enhanced IDE (data transfer rate up to 16.6MB/sec.)
- DMA Mode 2 Bus Master IDE (data transfer rate up to 22.2MB/sec.)
- Bus mastering reduces CPU utilization during disk transfer
- ATAPI IDE CD-ROM supported

## Integrated I/O

- Two NS16C550A-compatible high speed UARTs
- One SPP/ECP/EPP parallel port
- Supports 360KB, 720KB, 1.2MB, 1.44MB, and 2.88MB floppy drives
- Two Universal Serial Bus connectors supported in future revision

# **CPU Socket**

• 321-pin ZIF socket (Intel Socket 7)

#### **Connectors**

- 2 serial ports
- 1 parallel port
- 2 IDE connectors
- 1 floppy connector
- 1 PS/2 mouse port
- 1 AT keyboard connector

# **Expansion Slots**

• 4 dedicated PCI slots and 3 dedicated 16-bit ISA slots

#### PCB

- 4 layers, Baby AT form factor
- 25cm (9.84") x 22cm (8.66")

# Package Checklist

The G586IPV/E package contains the following items:

- The G586IPV/E system board
- The G586IPV/E user's manual
- One 40-pin IDE hard disk cable
- One 34-pin floppy disk drive cable
- One 25-pin printer port cable
- Two serial port cables
- One mouse port cable
- One IDE driver diskette
- Five jumper caps

If any of these items are missing or damaged, please contact your dealer or sales representative for assistance.

# Chapter 2 Hardware Installation

# **Board Layout**

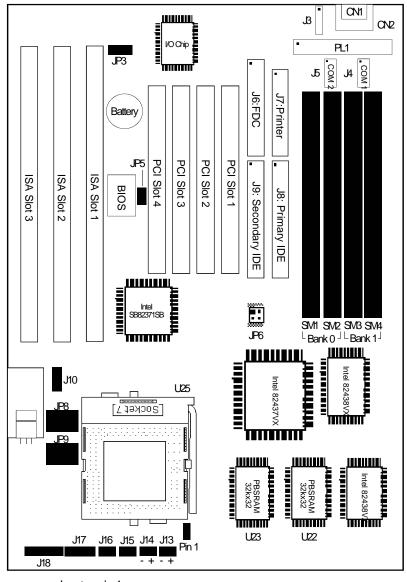

■ square denotes pin 1 PBSRAM = Pipeline Burst SRAM

# **System Memory**

The SIMM (Single In-line Memory Module) sockets are divided into two banks on the system board, Bank 0 and Bank 1. Each bank consists of 2 SIMM sockets. Refer to page 6 for the locations of the SIMM sockets.

You will need either 2 or 4 pieces of SIM modules, depending on the amount of memory you intend to install. The system board will not work if you install 1 or 3 pieces. Make sure you insert the same type of SIMMs in one bank. You can install SIMMs in either of the banks, Bank 0 or Bank 1, but you must populate one bank first before going to the next bank.

The G586IPV/E system board can support 8MB to 128MB of memory using 1MBx32, 2MBx32, 4MBx32, or 8MBx32 72-pin SIMMs. The table below shows the supported SIM modules and their corresponding memory sizes.

| SIMMs  | Memory Size |
|--------|-------------|
| 1MBx32 | 4MB         |
| 2MBx32 | 8MB         |
| 4MBx32 | 16MB        |
| 8MBx32 | 32MB        |

The table below summarizes the bank locations and modules needed for the corresponding memory sizes.

|             | Bank0  |        | Bank1  |        |
|-------------|--------|--------|--------|--------|
| Memory Size | SIMM1  | SIMM2  | SIMM3  | SIMM4  |
| 8MB         | 1MBx32 | 1MBx32 | _      | _      |
| 8MB         | _      | _      | 1MBx32 | 1MBx32 |
| 16MB        | 2MBx32 | 2MBx32 | _      | _      |
| 16MB        | _      | _      | 2MBx32 | 2MBx32 |
| 16MB        | 1MBx32 | 1MBx32 | 1MBx32 | 1MBx32 |

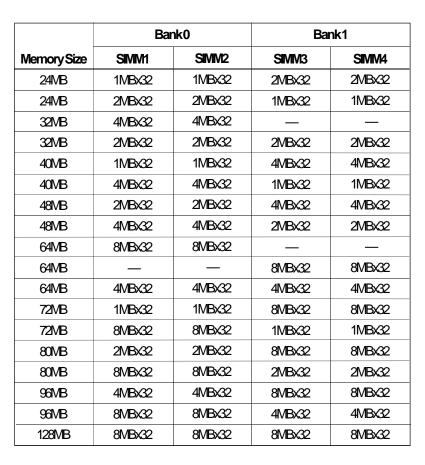

# Installing a SIM Module

A SIM module simply snaps into a socket on the system board. Pin 1 of the SIM module must correspond with Pin 1 of the socket.

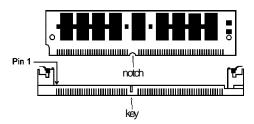

- 1. Position the SIMM above the socket with the "notch" in the module aligned with the "key" on the socket.
- 2 Seat the module at a 45° angle into the bank. Make sure it is completely seated. Tilt the module upright until it locks in place in the socket.

# **Cache Memory**

The G586IPV/E system board can support 256KB or 512KB pipeline burst, direct map write-back cache SRAM installed at locations U22 and U23 of the system board. Refer to page 6 for the locations of the SRAMs.

# **CPU Installation**

The G586IPV/E allows for easy installation of CPUs. Make sure all jumpers are set correctly before applying power or you may damage the CPU or system board. Please see the jumper settings on the following pages. Use the needle-nosed pliers to move the jumpers if necessary.

The table below shows the External Bus Clock of the CPUs supported by the G586IPV/E system board and their corresponding PCI Clock and Bus Clock.

| External Bus Clock | PCICLK  | Bus CLK    |
|--------------------|---------|------------|
| 50MHz              | 25MHz   | 8.333MHz   |
| 55MHz              | 27.5MHz | 9.16661VHz |
| 60MHz              | 30MHz   | 7.5MHz     |
| 66MHz              | 33MHz   | 8.25MHz    |

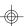

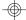

# Jumper Settings for Intel CPUs

| Intel CPUs         | Ext. Bus JF |            | <b>2</b> 6 |
|--------------------|-------------|------------|------------|
|                    | CIK         | Pin 1-2    | Pin 3-4    |
| 75MHz              | 50MHz       | <b>C</b> n | <b>O</b> n |
| 90/120/150MHz      | 60MHz       | On         | Off        |
| 100/133/166/200MHz | 66MHz       | Off        | <b>O</b> n |

| Intel CPUs   | Frea.          | JF         | <b>2</b> 8 |
|--------------|----------------|------------|------------|
|              | Freq.<br>Ratio | Pin 1-2    | Pin 3-4    |
| 75/90/100MHz | 1.5x           | Off        | Off        |
| 120/133MHz   | 2x             | <b>O</b> n | Off        |
| 150/166MHz   | 2.5x           | <b>C</b> n | On .       |
| 200MHz       | 3x             | Off        | <b>O</b> n |

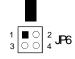

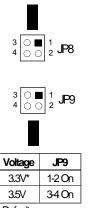

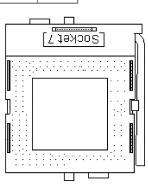

# \* Default

# Warning:

The default setting of JP9 is 3.3V. If the voltage of your CPU is not 3.3V, make sure you set JP9 according to the voltage of your CPU, otherwise, your system will hang.

# Jumper Settings for Cyrix 6x86 CPUs

| Cyrix CPUs  | Ext. Bus | JP6        |         |
|-------------|----------|------------|---------|
| Cylin Ci CC | ak       | Pin 1-2    | Pin 3-4 |
| P120+       | 50MHz    | <b>O</b> n | G       |
| P133+       | 55MHz    | Off        | Off     |
| P150+       | 60MHz    | On         | Off     |
| P166+       | 66MHz    | Off        | On .    |

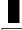

|   |    | i                |
|---|----|------------------|
| 1 |    | <sup>2</sup> IDG |
| 3 | 00 | <sub>4</sub> JP6 |

| Cyrix CPUs                  | Freq. | JP8        |         |
|-----------------------------|-------|------------|---------|
| Sylat Gr GG                 | Ratio | Pin 1-2    | Pin 3-4 |
| P120+/P133+/<br>P150+/P166+ | 2x    | <b>C</b> h | Off     |

Socket 7

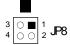

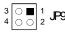

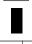

| Voltage | JP9    |
|---------|--------|
| 3.3V*   | 1-2 On |
| 3.5V    | 340n   |

<sup>\*</sup> Default

Warning: The default setting of JP9 is 3.3V. If the voltage of your CPU is not 3.3V, make sure you set JP9 according to the voltage of your CPU, otherwise, your system will hang.

# Jumper Settings for AMD-K5 CPUs

| AMD-K5 CPUs        | Ext. Bus | JP6        |            |
|--------------------|----------|------------|------------|
| AND TO GEOGRAPHICA | ak       | Pin 1-2    | Pin 3-4    |
| PR75 75MHz         | 50MHz    | <b>O</b> n | <b>C</b> n |
| PR90 90MHz         | 60MHz    | <b>O</b> n | Off        |
| PR100 100MHz       | 66MHz    | Off        | On         |

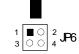

| AMD-K5 CPUs                              | Freq. | JP8     |         |
|------------------------------------------|-------|---------|---------|
| 100 01 00                                | Ratio | Pin 1-2 | Pin 3-4 |
| PR75 75MHz<br>PR90 90MHz<br>PR100 100MHz | 1.5x  | Off     | Off     |

Socket 7

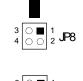

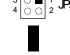

| Voltage | e JP9  |
|---------|--------|
| 3.3V*   | 1-2 On |
| 3.5V    | 3-4 On |

<sup>\*</sup> Default

Warning:
The default setting of JP9 is 3.3V. If the voltage of your CPU is not 3.3V, make sure you set JP9 according to the voltage of your CPU, otherwise, your system will hang.

# Installing Upgrade CPUs

The G586IPV/E is equipped with a 321-pin Zero Insertion Force (ZIF) socket at location U25 of the system board. Refer to page 6 for the location of the ZIF socket. This socket is designed for easy removal of an old CPU and easy insertion of an upgrade CPU. The ZIF socket allows you to carefully place the new CPU into its position. If you need to apply excessive force to insert the CPU, you are not installing the CPU correctly.

## Warning:

Open the socket only if you are actually installing a CPU. The warranty on the original CPU will be voided if the S/N seal is broken. Before proceeding with the upgrade, take note of the following. The microprocessor and heatsink may be hot if the system has been running. To avoid the possibility of a burn, power the system off and let the processor and heatsink cool for 20 minutes.

The 321-pin ZIF socket consists of five rows of pin holes on each side. To prevent improper CPU installation, the ZIF socket has a Plug/Keying mechanism. Several holes in the socket are plugged so that the CPU will go in only one way.

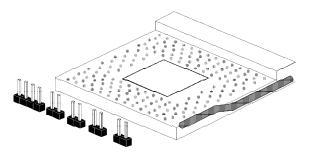

Zero Insertion Force (ZIF) Socket

To install an upgrade CPU, do the following:

 To raise the handle, push it down, slightly pull it out to the side, then raise it as far as it will go. It may be necessary to initially apply a small amount of sideways force to free the handle from its retaining "tab". Once clear of the "tab", the handle will open relatively easily. The top plate will slide back.

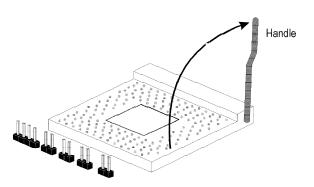

Lifting the Handle

Once the lever is completely up, remove the old CPU carefully by lifting it straight out of the socket. You are now ready to insert the new CPU.

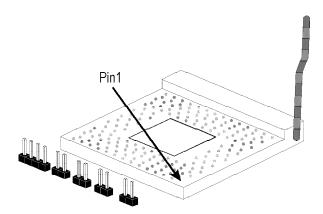

3. Position the CPU above the ZIF socket. Make sure pin 1 of the CPU is aligned with pin 1 of the socket. Lower the chip until the pins are inserted properly in their corresponding holes. Remember that very little force is needed to install the CPU. If the CPU is not easily inserted, verify whether or not pin 1 of the CPU is aligned with pin 1 of the socket. Applying too much pressure can damage the CPU or the socket.

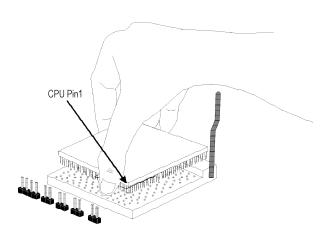

# Positioning the CPU Above the ZIF Socket

4. Push the handle down until the handle locks into place. The top plate will slide forward. You will feel some resistance as the pressure starts to secure the CPU in the socket. This is normal and will not damage the CPU. However, if the handle is not completely closed, damage to the CPU and/or system board may result.

# Installing A Fan/Heatsink for Cyrix CPUs

If you are using a Cyrix CPU, you must choose a fan/heatsink which is made for Cyrix processors. Position the fan/heatsink on the CPU such that the air from the side of the fan/heatsink will flow across the heat regulator on the system board. See the figure below.

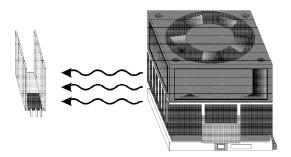

# Clearance Requirements

Your CPU comes with a heatsink mounted on top. To maintain proper airflow once the upgrade is installed on the system board, the CPU and heatsink require certain space clearances.

The clearance above the CPU's fan/heatsink must be at least 0.4 inches. The clearance on at least 3 of 4 sides of the processor and heatsink must be at least 0.2 inches. All cables (for floppy drive, hard drive, CD-ROM, etc.) must be routed clear of the CPU and its airspace.

#### Fan Exhaust

The CPU must be kept cool by using a fan with heatsink. The temperature of the air entering the fan/heatsink cannot exceed 45°C (113°F). The ambient or room temperature must be below 37°C (99°F).

# **Jumper Settings for CMOS Clear**

**Jumper JP5** CMOS Clear

If, for some reason, the CMOS becomes corrupted, the system can be reconfigured with the default values stored in the ROM BIOS. To load the default values, power off your system and set JP5 to On. Then power on your system for 5 seconds and turn it off again. Set JP5 back to its default setting, Off.

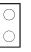

Off: Normal (default)

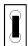

On: CMOS Clear

# **Jumper Settings for Display Type**

### Jumper JP3

Display Type Select

Jumper JP3 sets the display adapter to color or mono. This jumper must match the type of display adapter installed. If you change your video adapter, make sure this jumper is changed accordingly.

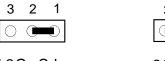

1-2 On: Color (default)

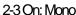

# **Built-in Ports**

The G586IPV/E system board is equipped with two serial ports, one parallel printer port, one FDD connector, two IDE hard disk connectors and one PS/2 mouse connector. Refer to page 6 for the locations of the built-in connectors and pin 1 of those connectors.

## **Serial Ports**

The built-in serial ports are RS-232C asynchronous communication ports with 16C550A-compatible UARTs that can be used with modems, serial printers, remote display terminals, and other serial devices. They use the following system I/O addresses:

| Port Configuration | COM   | COM2  | COM3 | COM4 |
|--------------------|-------|-------|------|------|
| Serial Port 1      | 3F8h* | 2F8h  | 3E8h | 2E8h |
| Serial Port 2      | 3F8h  | 2F8h* | 3E8h | 2E8h |

<sup>\*</sup> Default

# Connecting the Serial Ports

Two serial port cables mounted on a card-edge bracket are provided with the system board. Connect one serial port cable to connector J4 for COM 1 primary serial port and the other serial port cable to connector J5 for COM 2 secondary serial port. Make sure the colored stripes on the ribbon cables are aligned with pin 1 of connectors J4 and J5. Mount the card-edge bracket to the system chassis.

#### PS/2 Mouse Port

The PS/2 mouse port is a 6-pin connector on the system board. Attach the 6-pin mouse port cable, which is mounted on a card-edge bracket,

to connector J3. Make sure the red wire on the PS/2 mouse connector is aligned with pin 1 of connector J3.

#### **Parallel Port**

The G586IPV/E system board has a standard connector for interfacing your PC to a parallel printer. The parallel port on your system board can be set to any of the following system I/O addresses:

| I/O Address | 3BC-3BE Hex           |
|-------------|-----------------------|
|             | 378-37A Hex (default) |
|             | 278-27A Hex           |

# Connecting the Parallel Printer Port

Attach the DB-25 printer cable, which came with the system board, to connector J7 on the G586IPV/E system board. Make sure the colored stripe on the ribbon aligns with pin 1 of connector J7. Use a small nutdriver to mount the cable into a DB-25 cutout in the system chassis. If your printer port cable is attached to a card-edge bracket, connect the cable to connector J7 on the system board and mount the card-edge bracket to the system chassis.

#### Floppy Disk Drive Controller

The G586IPV/E system board has a built-in floppy disk controller that supports two standard floppy disk drives. You can install any 360KB, 720KB, 1.2MB, 1.44MB, or 2.88MB floppy disk drives.

#### Connecting the Floppy Disk Cable

- Install the 34-pin header connector into the floppy disk connector (J6) on the system board. The colored edge of the ribbon should be aligned with pin 1 of connector J6.
- 2 Install the other 34-pin header connector(s) into the disk drive(s). Align the colored edge of the daisy chained ribbon cable with pin 1 of the drive edge connector(s). The end-most connector should be attached to the drive you want to designate as Drive A.

#### **IDE Hard Disk Interface**

The G586IPV/E system board is equipped with two PCI IDE connectors that will interface four Enhanced IDE (Integrated Drive Electronics) hard disk drives.

#### Note:

Only Enhanced IDE hard drives or ATAPI CD-ROMs can be connected to the IDE interface.

# Connecting the Hard Disk Cable

- If you are connecting two hard drives, install the 40-pin connector of the IDE cable into the primary IDE connector (connector J8). If you are adding a third or fourth IDE device, install the 40-pin connector of the other IDE cable into the secondary IDE connector (connector J9).
- 2 Install the other 40-pin header connector(s) into the device with the colored edge of the ribbon cable aligned with pin 1 of the drive edge connector(s).

# Note:

Refer to your disk drive user's manual for information about selecting proper drive switch settings.

#### Adding a Second IDE Hard Drive

When using two IDE drives, one must be set as the master and the other as the slave. Follow the instructions provided by the drive manufacturer for setting the jumpers and/or switches on the drives.

We recommend that the Enhanced IDE hard drives be from the same manufacturer. In a few cases, drives from two different manufacturers will not function properly when used together. The problem lies in the hard drives, not the G586IPV/E system board.

# Important:

If you encountered problems while using an ATAPI CD-ROM drive that is set in Master mode, please set the CD-ROM drive to Slave mode. Some ATAPI CD-ROMs may not be recognized and cannot be used if incorrectly set to Master mode.

# **Installing Expansion Cards**

The G586IPV/E system board is equipped with 4 dedicated PCI slots and 3 dedicated 16-bit ISA slots. All PCI slots are bus masters. Refer to page 6 for the locations of the expansion slots. Due to the size of the CPU with its accompanying fan/heatsink component, the length of the add-in cards in PCI slot 4 and ISA slot 1 is limited to 18cm (7.07", measured from the bracket of the card).

# Chapter 3 Software Installation

After you power up your system, the BIOS message appears on your screen and the memory count begins.

After the memory test, the following message will appear on the screen:

### Press DEL to enter setup

If the message disappears before you respond, restart your system or press the "Reset" button on the front of your computer. You may also restart the system by pressing the <Ctrl> <Alt> and <Del> keys simultaneously.

If you have set a password and selected "System" in the Security Option of the BIOS Features Setup menu, you will be prompted for the password every time the system is rebooted or any time you try to enter Setup. Type in the correct password and press <Enter>.

If you selected "Setup" in the Security Option, you will be prompted for the password only when you try to enter Setup. Refer to the "BIOS Features Setup" section for more information.

# **Award CMOS Setup Utility**

Press <Ctrl> <Alt> <Esc> simultaneously or <Del> to enter the Setup utility. A screen similar to the one below will appear.

#### ROM PCI/ISA BIOS CMOS SETUP UTILITY AWARD SOFTWARE, INC.

| STANDARD CMOS SETUP BIOS FEATURES SETUP CHIPSET FEATURES SETUP POWER MANAGEMENT SETUP PNP/PCI CONFIGURATION LOAD BIOS DEFAULTS LOAD SETUP DEFAULTS |                            | INTEGRATED PERIPHERALS SUPERVISOR PASSWORD USER PASSWORD IDE HDD AUTO DETECTION HDD LOW LEVEL FORMAT SAVE & EXIT SETUP EXIT WITHOUT SAVING |  |
|----------------------------------------------------------------------------------------------------|----------------------------|----------------------------------------------------------------------------------------------------|--|
| ESC<br>F10                                                                                                    | :Quit<br>:Sve & Exit Setup |                                                                                                    |  |
|                                                                                                    | Time, Date, Hard Disk Type |                                                                                                    |  |

Use the arrow keys to highlight the option you want and press <Enter>. The following describes each of these options.

#### Note:

The settings of the BIOS setup screens on the following pages are for reference only. Some of the settings will vary according to your system's configuration and should not be referred to as the standard default setting.

# Standard CMOS Setup

Use the arrow keys to highlight "Standard CMOS Setup" and press <Enter>. A screen similar to the one below will appear.

#### ROM PCI/ISA BIOS STANDARD CMOS SETUP AWARD SOFTWARE, INC.

| HADD DIGIZO                                                                                                    | 9:5:55 | CIZE | CVII C           | HEAD              | DDE COL (D | LANDZ | GEGTOR    | MOD    |
|----------------------------------------------------------------------------------------------------|--------|------|------------------|-------------------|------------|-------|-----------|--------|
| HARD DISKS                                                                                                    |        | -,   | CYLS             |                   | PRECOMP    |       |           | MOD    |
| Primary Master                                                                                                    |        | 0    | 0                | 0                 | 0          | 0     | 0         | AUTO   |
| Primary Slave                                                                                                    |        |      | 0                | 0                 | 0          | 0     | 0         | AUTO   |
| Secondary Master                                                                                                    | : Auto | 0    | 0                | 0                 | 0          | 0     | 0         | AUTO   |
| Secondary Slave                                                                                                    | : Auto | 0    | 0                | 0                 | 0          | 0     | 0         | AUTO   |
| Drive A         : 1.44M,3.5in.         Base Memory : 640           Drive B         : None         Extended Memory : 31744           Video         : EGA/VGA         Other Memory : 384           Halt on         : All Errors         Total Memory : 32768 |        |      |                  |                   |            |       |           |        |
| ESC :Quit<br>F1 :Help                                                                                                    |        |      | ↑↓——<br>Shift)F2 | :Select<br>:Chang |            | PU    | /PD/+/- : | Modify |

## Date

The date format is <day>, <month>, <date>, <year>.

| Day   | Displays a day, from Sunday to Saturday      |
|-------|----------------------------------------------|
| Month | Displays the month, from January to December |
| Date  | Displays the date, from 1 to 31              |
| Year  | Displays the year, from 1900 to 2099         |

#### Time

The time format is <hour>, <minute>, <second>. The time is based on the 24-hour military-time clock. For example, 1 p.m. is 13:00:00.

| Hour   | Displays hours from 00 to 23   |
|--------|--------------------------------|
| Minute | Displays minutes from 00 to 59 |
| Second | Displays seconds from 00 to 59 |

# Primary Master, Primary Slave, Secondary Master and Secondary Slave

These categories allow you to enter the appropriate specifications for the type of hard disk drive(s) installed in your system. There are 45 predefined types and 4 user definable types for hard drives. Type 1 to Type 45 are predefined. Type User is user-definable.

Press <PgUp> or <PgDn> to select a numbered hard disk type or type the number and press <Enter>. The hard disk will not work properly if you enter improper information for this category. You can use Type "User" to define your own drive type manually.

If you select Type "User", you will need to know the information listed below. Enter the information and press <Enter>. This information should be included in the documentation from your hard disk vendor or the system manufacturer.

If the controller of the HDD interface is ESDI, you must select "Type 1".

If the controller of the HDD interface is SCSI, you must select "None".

If you select Type "Auto", the BIOS will auto-detect the HDD & CD-ROM drive at the POST stage and show the ID for the HDD & CD-ROM drive.

| Туре     | Drive type          |
|----------|---------------------|
| Cyls     | Number of cylinders |
| Heads    | Number of heads     |
| Precomp  | Write precomp       |
| Landzone | Landing zone        |
| Sectors  | Number of sectors   |
| Mode     | Mode type           |

If a hard disk has not been installed, select None and press <Enter>.

# Drive A and Drive B

These categories identify the types of floppy disk drives installed. The following are the options for drives A and B.

| None           | No floppy drive is installed                                 |
|----------------|--------------------------------------------------------------|
| 360K, 5.25 in. | 5-1/4 inch PC-type standard drive; 360 kilobyte capacity     |
| 1.2M, 5.25 in. | 5-1/4 inch AT-type high-density drive; 1.2 megabyte capacity |
| 720K, 3.5 in.  | 3-1/2 inch double-sided drive; 720 kilobyte capacity         |
| 1.44M, 3.5 in. | 3-1/2 inch double-sided drive; 1.44 megabyte capacity        |
| 2.88M, 3.5 in. | 3-1/2 inch double-sided drive; 2.88 megabyte capacity        |

#### Note:

Choosing an incorrect type might cause your system to format the floppy disk improperly, and you will not be able to access your data.

#### Video

This category selects the type of video adapter used for the primary system monitor. Although secondary monitors are supported, you do not have to select the type in Setup. The default setting is EGA/VGA (BIOS default, Setup default).

| EGAVGA | Enhanced Graphics Adapter/Video Graphics Array. For EGA, VGA, SEGA, SVGA and PGA monitor adapters. |
|--------|----------------------------------------------------------------------------------------------------|
| CGA 40 | Color Graphics Adapter. Power up in 40-column mode.                                                |
| CGA 80 | Color Graphics Adapter. Power up in 80-column mode.                                                |
| Mano   | Monochrome adapter. Includes high resolution monochrome adapters.                                  |

# Halt On

This category determines whether the system will stop if an error is detected during power up. The default setting is All Errors (BIOS default, Setup default).

| No Errors            | The system boot will not stop for any errors detected.                                         |
|----------------------|------------------------------------------------------------------------------------------------|
| All Errors           | The system boot will stop whenever the BIOS detects a non-fatal error.                         |
| All, But<br>Keyboard | The system boot will not stop for a keyboard error; it will stop for all other errors.         |
| All, But<br>Diskette | The system boot will not stop for a disk error; it will stop for all other errors.             |
| All, But<br>Disk/Key | The system boot will not stop for a disk or keyboard error; it will stop for all other errors. |

# Memory

The base memory size, extended memory size and the other memory size cannot be altered; your computer automatically detects and displays them.

| Base<br>Memory     | This refers to the amount of base or conventional memory installed on the system board.                                                                                                    |
|--------------------|----------------------------------------------------------------------------------------------------|
| Extended<br>Memory | This is the amount of memory located above 1MB in the memory address map of the CPU.                                                                                                    |
| Other<br>Memory    | This memory size refers to the memory located in the address space between 640K and 1024K. DOS uses this area to load device drivers to keep base memory free for application programs. The most appropriate use of this area is for Shadow RAM. |

# **BIOS Features Setup**

The BIOS Features Setup allows you to configure your system for basic operation. Some entries are defaults required by the system board, while others, if enabled, will improve the performance of your system or let you set some features according to your preference.

#### ROM PCI/ISA BIOS BIOS FEATURES SETUP AWARD SOFTWARE, INC.

| Virus Warning CPU Internal Cache External Cache Quick Power On Self Test Boot Sequence Swap Floppy Drive Boot Up Floppy Seek Boot Up NumLock Status    | : Disabled<br>: Enabled<br>: Enabled<br>: Enabled<br>: A, C<br>: Disabled<br>: Enabled<br>: On | Video BIOS Shadow : Enabled C8000-CBFFF Shadow : Disabled CC000-CFFFF Shadow : Disabled D0000-D3FFF Shadow : Disabled D4000-D7FFF Shadow : Disabled D8000-DBFFF Shadow : Disabled DC000-DFFFF Shadow : Disabled |  |
|----------------------------------------------------------------------------------------------------|------------------------------------------------------------------------------------------------|----------------------------------------------------------------------------------------------------|--|
| Gate A20 Option Typematic Rate Setting Typematic Rate (Chars/Sec) Typematic Delay (Msec) Security Option PCI/VGA Palette Snoop OS Select For DRAM>64MB | : Fast<br>: Disabled<br>: 6<br>: 250<br>: Setup<br>: Disabled<br>: Non-OS2                     | ESC :Quit ↑↓→ :Select Item F1 :Help PU/PD/+/- :Modify F5 :Old Values (Shift) F2 :Color F6 :Load BIOS Defaults F7 :Load Setup Defaults                                                                           |  |

# Virus Warning

This category protects the boot sector and partition table of your hard disk drive. When this item is enabled, the Award BIOS will monitor the boot sector and partition table of the hard disk drive. If an attempt is made to write to the boot sector or partition table of the hard disk drive, the BIOS will halt the system and the following error message will appear.

# !WARNING!

Disk boot sector is to be modified Type "Y" to accept write or "N" to abort write Award Software, Inc.

After seeing this message, if necessary, you will be able to run an antivirus program to locate and remove the problem before any damage is done. Many disk diagnostic programs which attempt to access the boot sector table will cause the warning message to appear. If you are running such a program, we recommend that you first disable this category. Also, disable this category if you are installing or running certain operating systems like Windows 95 or the operating system may not install nor work.

| Enabled  | BIOS issues a warning when any program or virus sends a Disk Format command or attempts to write to the boot sector of the hard disk drive. |
|----------|----------------------------------------------------------------------------------------------------|
| Disabled | No warning message will appear when the hard disk drive is accessed.                                                                        |

### **CPU Internal Cache and External Cache**

These categories speed up the memory access. However, it depends on the CPU/chipset design. The default value is enabled. Enable the External Cache for better performance.

| Enabled  | Enables the internal/external cache.  |
|----------|---------------------------------------|
| Disabled | Disables the internal/external cache. |

### **Quick Power On Self Test**

This category speeds up Power On Self Test (POST) after you power on your system. If it is set to Enabled, the BIOS will shorten or skip some check items during POST.

| Enabled  | Enables quick POST. |
|----------|---------------------|
| Disabled | Normal POST.        |

# **Boot Sequence**

This category determines which drive to search first for the disk operating system (i.e. DOS). The default is A, C.

| A, C        | The system will first search for a floppy drive and then a hard disk drive.                       |
|-------------|---------------------------------------------------------------------------------------------------|
| C, A        | The system will first search for a hard disk drive and then a floppy drive.                       |
| CDROM, C, A | The system will first search for a CD-ROM drive, then a hard disk drive and then a floppy drive.  |
| C, CDROM, A | The system will first search for a hard disk drive, then a CD-ROM drive, and then a floppy drive. |

# **Swap Floppy Drive**

| Enabled  | When this option is enabled and the system is booting from<br>the floppy drive, the system will boot from drive B instead of<br>drive A. |
|----------|----------------------------------------------------------------------------------------------------|
| Disabled | When this option is disabled and the system is booting from the floppy drive, the system will boot from drive A.                         |

# **Boot Up Floppy Seek**

During POST, the BIOS will determine if the floppy disk drive installed is 40 or 80 tracks. 360K type is 40 tracks while 760K, 1.2M and 1.44M are all 80 tracks.

| Enabled  | The BIOS will check whether the floppy disk drive installed is 40 or 80 tracks. Note that the BIOS cannot distinguish between 720K, 1.2M or 1.44M drive types as they are all 80 tracks. |
|----------|----------------------------------------------------------------------------------------------------|
| Disabled | The BIOS will not search for the type of floppy disk drive by track number. Note that there will not be any warning message if the drive installed is 360KB.                             |

# **Boot Up NumLock Status**

This allows you to determine the default state of the numeric keypad. By default, the system boots up with NumLock on.

| On  | The function of the numeric keypad is the number keys. |
|-----|--------------------------------------------------------|
| Off | The function of the numeric keypad is the arrow keys.  |

# **Security Option**

This category allows you to limit access to your system and Setup, or just to Setup.

| System | The system will not boot and access to Setup will be denied if the correct password is not entered at the prompt. |
|--------|----------------------------------------------------------------------------------------------------|
| Setup  | The system will boot, but access to Setup will be denied if the correct password is not entered at the prompt.    |

# PCIVGA Palette Snoop

This is used to select whether to allow MPEG ISAVESA VGA cards to work with PCIVGA or not.

| Enabled  | PCI/VGA working with MPEG ISA/VESA VGA cards.     |
|----------|---------------------------------------------------|
| Disabled | PCI/VGA not working with MPEG ISA/VESA VGA cards. |

# OS Select for DRAM > 64MB

This item allows you to access the memory that is over 64MB in OS/2. The options are: Non-OS2 and OS2.

# Video BIOS Shadow

Determines whether video BIOS will be copied to RAM. Video Shadow will increase the video speed. Note that some graphics boards require that this option be disabled.

| Enabled  | Video shadow is enabled.  |
|----------|---------------------------|
| Disabled | Video shadow is disabled. |

# C8000-CBFFF Shadow to DC000-DFFFF Shadow

These categories determine whether option ROMs will be copied to RAM.

| Enabled  | Optional shadow is enabled.  |
|----------|------------------------------|
| Disabled | Optional shadow is disabled. |

# **Chipset Features Setup**

ROM PCI/ISA BIOS CHIPSET FEATURES SETUP AWARD SOFTWARE, INC.

| Auto Configuration<br>DRAM Timing                                                                                                    | : Enabled<br>: 60 ns                       | Delayed Transaction : Enabled                                                                                                    |
|----------------------------------------------------------------------------------------------------|--------------------------------------------|----------------------------------------------------------------------------------------------------|
| DRAM RAS# Precharge Time<br>DRAM R/W Leadoff Timing<br>Fast RAS TO CAS Delay<br>DRAM Read Burst (EDO/FP)<br>DRAM Write Burst Timing<br>Fast MA to RAS# Delay CLK<br>Fast EDO Path Select<br>Refresh RAS# Assertion<br>ISA Bus Clock | : x222/x333<br>: x222<br>: 1<br>: Disabled |                                                                                                    |
| System BIOS Cacheable<br>Video BIOS Cacheable<br>8 Bit I/O Recovery Time<br>16 Bit I/O Recovery Time<br>Memory Hole At 15M-16M<br>Peer Concurrency<br>Passive Release                                                               | : 1                                        | ESC :Quit ↑→ :Select Item F1 :Help PU/PD/+/-:Modify F5 :Old Values (Shift) F2 :Color F6 :Load BIOS Defaults F7 :Load Setup Defaults |

# **Auto Configuration**

| Enabled  | The system will set the "DRAM RAS# Precharge Time" to the "ISA Bus Clock" categories automatically. |  |
|----------|----------------------------------------------------------------------------------------------------|--|
| Disabled | This allows you to set the "DRAM RAS# Precharge Time" to the "ISA Bus Clock" categories manually.   |  |

# ISA Bus Clock

| PCICLK/4 | ISA bus clock frequency is equal to the PCICLK of your CPU divided by 4. |
|----------|--------------------------------------------------------------------------|
| PCICLK/3 | ISA bus clock frequency is equal to the PCICLK of your CPU divided by 3. |

#### Note:

Refer to the "CPU Installation" section for the PCICLK of your CPU.

# **Power Management Setup**

The Power Management Setup allows you to configure your system to most effectively save energy.

ROM PCI/ISA BIOS POWER MANAGEMENT SETUP AWARD SOFTWARE, INC.

| Power Management : Disabled PM Control by APM : Yes Video Off Method : V/H SYNC+Blank Modem Use IRQ : 3                                | ** Power Down & Resume Events ** IRQ3 (COM 2) : On IRQ4 (COM 1) : On IRQ5 (LPT 2) : On IRQ6 (Floppy Disk) : On IRQ7 (LPT 1) : On                                                                                                    |
|----------------------------------------------------------------------------------------------------|----------------------------------------------------------------------------------------------------|
| Doze Mode : Disabled Standby Mode : Disabled Suspend Mode : Disabled HDD Power Down : Disabled  ** Wake Up Events In Doze & Standby ** | RO8 (RTC Álarm) : Off   RO9 (IRQ2 Redir) : On   RO11 (Reserved) : On   RO11 (Reserved) : On   RO12 (Reserved) : On   RO12 (Reserved) : On   RO13 (Corpocessor) : On   RO14 (Hard Disk) : On   RO15 (Reserved) : Off                                   |
| IRQ3 (Wake-Up Event) : On IRQ4 (Wake-Up Event) : On IRQ8 (Wake-Up Event) : On IRQ12 (Wake-up Event) : On                               | ESC         :Quit         ↑ → :Select Item           F1         :Help         PU/PD/+/- :Modify           F5         :Old Values         (Shift) F2         :Color           F6         :Load BIOS Defaults           F7         :Load Setup Defaults |

# **Power Management**

This category allows you to select the type (or degree) of power saving by changing the length of idle time that elapses before each of the following modes are activated: Doze Mode, Standby Mode, and Suspend Mode.

| Disable<br>(default) | No power management. Disables the Doze, Standby and Suspend modes.                                                           |  |
|----------------------|----------------------------------------------------------------------------------------------------|--|
| Min. Power<br>Saving | Minimum power management. Doze Mode = 1 hr., Standby Mode = 1 hr., Suspend Mode = 1 hr. and HDD Power Down = 15 min.         |  |
| Max. Power<br>Saving | Maximum power management. Doze Mode = 1 min.,<br>Standby Mode = 1 min., Suspend Mode = 1 min. and HDD<br>Power Down = 1 min. |  |
| User<br>Defined      | Allows you to set each mode individually. When enabled, each option ranges from 1 min. to 1 hr.                              |  |

# PM Control by APM

| Yes | An Advanced Power Management device will be activated to enhance the Max. Power Saving mode and stop the CPU's internal clock. (default) |
|-----|----------------------------------------------------------------------------------------------------|
| No  | The system BIOS will ignore APM when initiating the Power Management mode.                                                               |

# **Video Off Method**

This determines the manner in which the monitor is blanked.

| V/H<br>SYNC+<br>Blank | This selection will cause the system to turn off the vertical and horizontal synchronization ports and write blanks to the video buffer. |  |
|-----------------------|----------------------------------------------------------------------------------------------------|--|
| Blank<br>Screen       | · · · · · · · · · · · · · · · · · · ·                                                                                                    |  |
| DPMS                  | Initializes display power management signaling.                                                                                          |  |

# Doze Mode

This Green PC power saving function is user configurable only when the Power Management category is set to User Defined. It is used to define the idle time that elapses before the system enters the Doze mode. When enabled and after the set time of system inactivity, the CPU clock will run at a slower speed while all other devices still operate at full speed.

# Standby Mode

This Green PC power saving function is user configurable only when the Power Management category is set to User Defined. It is used to define the idle time that elapses before the system enters the Standby mode. When enabled and after the set time of system inactivity, the fixed disk drive and the video will be shut off while all other devices still operate at full speed.

# Suspend Mode

This Green PC power saving function is user configurable only when the Power Management category is set to User Defined. It is used to define the idle time that elapses before the system enters the Suspend mode. When enabled and after the set time of system inactivity, all devices except the CPU will be shut off.

#### **HDD Power Down**

This Green PC power saving function is user configurable only when the Power Management category is set to User Defined. It is used to define the continuous HDD idle time that elapses before the HDD enters the power saving mode (motor off). When enabled and after the set time of system inactivity, the hard disk drive will be powered down while all other devices remain active.

# IRQ3-IRQ15 (Wake Up Events In Doze & Standby, and Power Down & Resume Events)

These are I/O events whose occurrence can prevent the system from entering a power saving mode or can awaken the system from such a mode. In effect, the system remains alert for anything which occurs to a device which is configured as enabled, even when the system is in a power saving mode.

When an I/O device wants to gain the attention of the operating system, it signals this by causing an IRQ to occur. When the operating system is ready to respond to the request, it interrupts itself and performs the service.

# PNP/PCI Configuration

This section describes configuring the PCI bus system. It covers some very technical items and it is strongly recommended that only experienced users should make any changes to the default settings.

ROM PCI/ISA BIOS PNP/PCI CONFIGURATION AWARD SOFTWARE, INC.

| Resources Control By<br>Reset Configuration Data | :Auto<br>:Disabled | PCI IRQ Active By : Level PCI IDE IRQ Map To : PCI-AUTO Primary IDE INT# : A Secondary IDE INT# : B |
|--------------------------------------------------|--------------------|----------------------------------------------------------------------------------------------------|
|                                                  |                    | ESC: Quit                                                                                           |

# **Resources Controlled By**

| Auto   | The system will automatically detect the settings for you. The categories that follow will not be shown on the PNP/PCI Configuration screen.                                                  |
|--------|----------------------------------------------------------------------------------------------------|
| Manual | This allows you to set the IRQ/DMA (you have assigned your add-in card) to Legacy ISA or PCI/ISA PnP. For non-PnP ISA cards, select Legacy ISA. For PnP ISA or PCI cards, select PCI/ISA PnP. |

# **Reset Configuration Data**

| Enabled  | The BIOS will reset the configuration data once automatically. |  |
|----------|----------------------------------------------------------------|--|
| Disabled | ed The BIOS will not reset the configuration data.             |  |

# **PCI IRQ Active By**

This category is used to set the method by which the PCI bus recognizes that an IRQ service is being requested by a device. Under all circumstances, you should retain the default configuration unless a different setting is needed.

# PCI IDE IRQ Map To

This category is used to configure your system to the type of IDE disk controller in use.

| ISA      | Designates which ISA slot is installed with an IDE controller card; that is, if you are using an IDE controller card. |
|----------|----------------------------------------------------------------------------------------------------|
| PCI-Auto | The system will scan and determine the PCI slot that is installed with an IDE controller card.                        |

# Primary IDE INT# and Secondary IDE INT#

The Primary and Secondary IDE INT# categories are used to select the PCI interrupt (A, B, C, or D) that is associated with the connected hard drives.

#### **Load BIOS Defaults**

The "Load BIOS Defaults" option loads the troubleshooting default values permanently stored in the ROM chips. These settings are not optimal and turn off all high performance features. You should use these values only if you have hardware problems. Highlight this option on the main menu and press <Enter>. The message below will appear.

Load BIOS Defaults (Y/N)? N

If you want to proceed, type <Y> and press <Enter>. The default settings will be loaded.

#### **Load Setup Defaults**

The "Load Setup Defaults" option loads optimized settings from the BIOS ROM. Use the Setup default values as standard values for your system.

Highlight this option on the main menu and press <Enter>. The message below will appear.

Load Setup Defaults (Y/N)? N

Type <Y> and press <Enter> to load the Setup default values.

# **Integrated Peripherals**

#### ROM PCI/ISA BIOS INTEGRATED PERIPHERALS AWARD SOFTWARE, INC.

| IDE HDD Block Mode IDE Primary Master PIO IDE Secondary Master PIO On-Chip Primary PCI IDE On-Chip Secondary PCI IDE On-Chip Secondary PCI IDE On-Chip Secondary PCI IDE On-Chip Secondary PCI IDE Onboard FDD Controller Onboard FDD Controller Onboard Serial Port 1 Onboard Serial Port 2 Onboard Parallel Port Onboard Parallel Mode  Enabled Auto Stabled Auto Stabled Auto Stabled Stabled Stabl | ESC :Quit ↑↓→ :Select Item F1 :Help PU/PD/+/- :Modify F5 :Old Values (Shift) F2 :Color F6 :Load BIOS Defaults F7 :Load Setup Defaults |
|----------------------------------------------------------------------------------------------------|----------------------------------------------------------------------------------------------------|
|----------------------------------------------------------------------------------------------------|----------------------------------------------------------------------------------------------------|

#### **IDE HDD Block Mode**

| Enabled  | The IDE HDD uses the block mode. The system BIOS will check the hard disk drive for the maximum block size the system can transfer. The block size will depend on the type of hard disk drive installed. |
|----------|----------------------------------------------------------------------------------------------------|
| Disabled | The IDE HDD uses the standard mode.                                                                                                    |

# IDE Primary Master/Slave PIO and IDE Secondary Master/Slave PIO

Your system supports five modes, 0 (default) to 4, which primarily differ in timing. When Auto is selected, the BIOS will select the best available mode after checking your hard drive.

# On-Chip Primary PCI IDE and On-Chip Secondary PCI IDE

These categories allow you to enable or disable the primary and secondary IDE controller. The default is Enabled. Select Disabled if you want to add a higher performance or specialized controller.

#### PCI Slot IDE 2nd Channel

This allows you to designate an IDE controller card inserted into one of the PCI slots as your secondary IDE controller.

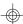

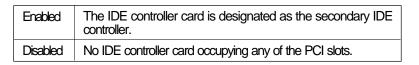

# **Onboard FDD Controller**

| Enabled  | Enables the onboard floppy disk controller.  |
|----------|----------------------------------------------|
| Disabled | Disables the onboard floppy disk controller. |

# Onboard Serial Port 1 and Onboard Serial Port 2

| Auto<br>3F8/IRQ4<br>2F8/IRQ3<br>3E8/IRQ4<br>2E8/IRQ3 | Selects an address for the onboard serial port 1 and serial port 2. |
|------------------------------------------------------|---------------------------------------------------------------------|
| Disabled                                             | Disables the onboard serial port 1 and serial port 2.               |

# **Onboard Parallel Port**

| 378H/IRQ7<br>3BCH/IRQ7<br>278H/IRQ5 | Selects the I/O address and IRQ for the onboard parallel port. |
|-------------------------------------|----------------------------------------------------------------|
| Disabled                            | Disables the onboard parallel port.                            |

# **Onboard Parallel Mode**

| SPP<br>EPP/SPP | Selects the parallel port mode according to the type of printer device connected to your onboard parallel port. |
|----------------|----------------------------------------------------------------------------------------------------|
| ECP/EPP        |                                                                                                    |

# **Supervisor Password**

If you want to protect your system and setup from unauthorized entry, set a supervisor's password with the "System" option selected in the BIOS Features Setup.

If you want to protect access to setup only, but not your system, set a supervisor's password with the "Setup" option selected in the BIOS Features Setup. You will not be prompted for a password when you cold boot the system.

Use the arrow keys to highlight the "Supervisor Password" option and press <Enter>. The message below will appear.

#### Enter Password:

Type in the password. You are limited to eight characters. When done, the message below will appear:

#### Confirm Password:

You are asked to verify the password. Type in exactly the same password. If you type in a wrong password, you will be prompted to enter the correct password again.

To delete or disable the password function, highlight "Supervisor Password" and press <Enter>, instead of typing in a new password. Press the <Esc> key to return to the main menu.

# **User Password**

If you want another user to have access only to your system but not to setup, set a user's password with the "System" option selected in the BIOS Features Setup.

If you want a user to enter a password when trying to access setup, set a user's password with the "Setup" option selected in the BIOS Features Setup. Using a user's password to enter Setup allows a user to access only the "User Password" option that appears on the main screen. Access to all other options is denied.

To set, confirm, verify, disable or delete a user's password, follow the procedures described in the section "Supervisor Password". If you forget your password, refer to the procedure described in the same section.

#### **IDE HDD Auto Detection**

This option detects the hard disk parameters for the hard disk drives installed in your system. Highlight this option and press <Enter>. A screen similar to the one below will appear.

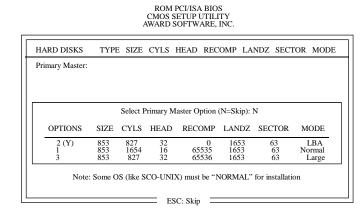

Enter your choice, and press <Enter> to accept the parameters or press <Esc> to abort. The parameters of the hard disk will be displayed in the Standard CMOS Setup.

# **Hard Drive Mode**

The system board supports three HDD modes: Normal, LBA and Large. If your hard disk drive does not support LBA mode, the "LBA" option will not be displayed. If your HDD has 1024 or fewer cylinders, the "Large" option will not be displayed. If your hard drive is larger than 2.1GB, be sure that your operating system supports it or you may need to create separate partitions.

#### Normal Mode

The Normal mode is the generic access mode in which neither the BIOS nor the IDE controller will make any transformations during hard-drive access.

The maximum number of cylinders, heads and sectors for Normal mode are 1024, 16 and 63, respectively.

|   | no. Cylinders    | (1024) |
|---|------------------|--------|
| Χ | no. Héads        | (16)   |
| Χ | no. Sectors      | (83)   |
| Χ | bytes per sector | ( 512) |
|   |                  |        |

528 megabytes

# LBA (Logical Block Addressing) Mode

The maximum HDD size supported by the LBA mode is 8.4 gigabytes. It is obtained by the following formula.

8.4 gigabytes

# Large Mode

Large mode is the extended HDD access mode supported by the system board. Some IDE HDDs have more than 1024 cylinders without LBA support (in some cases, you may not want the LBA mode). This system board provides another alternative to support these kinds of HDDs.

#### Maximum HDD size:

|   | no. Cylinders    | (1024) |
|---|------------------|--------|
| Х | no. Héads        | (32)   |
|   | no. Sectors      | (63)   |
| Х | bytes per sector | ( 512) |

1 gigabyte

#### Note:

To support LBA or Large mode, address translation software is included in the Award BIOS HDD Sevice Routine (INT13h). If you are running an operating system that bypasses the BIOS Int13 Service Routine, LBA and Large Mode may fail.

### **HDD Low Level Format**

The HDD Low Level Format utility is designed as a tool to save you time formatting your hard disk. It automatically looks for the necessary information of the drive you selected. This utility also searches for bad tracks and lists them for your reference. Highlight this option and press <Enter>. A screen similar to the one below will appear.

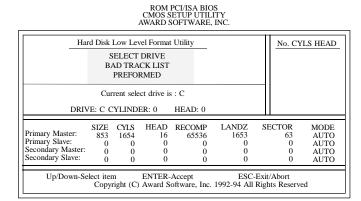

Do not use this HDD Low Level Format feature for IDE hard drives. They already have been low-level formatted at the factory. Do a high-level format only for those drives.

#### Save & Exit Setup

When all the changes have been made, highlight "Save & Exit Setup" and press < Enter>. The message below will appear:

#### Save to CMOS and Exit (Y/N)? N

Type "Y" and press <Enter>. The modifications you have made will be written into the CMOS memory, and the system will reboot. You will once again see the initial diagnostics on the screen. If you wish to make additional changes to the setup, press <Ctrl> <Alt> <Esc> simultaneously or <Del> after memory testing is done.

# **Exit Without Saving**

When you do not want to save the changes you have made, highlight "Exit

# Without Saving" and press < Enter>. The message below will appear.

#### Quit Without Saving (Y/N)? N

Type "Y" and press <Enter>. The system will reboot and you will once again see the initial diagnostics on the screen. If you wish to make any changes to the setup, press <Ctrl> <Alt> <Esc> simultaneously or <Del> after memory testing is done.

# **System Error Report**

When the BIOS encounters an error that requires the user to correct something, either a beep code will sound or a message will be displayed in a box in the middle of the screen and the message PRESS F1 TO CONTINUE, CTRL-ALT-ESC or DEL TO ENTER SETUP, will be shown in the information box at the bottom. Enter Setup to correct the error.

# **POST Beep**

There are two kinds of beep codes in the BIOS. One code indicates that a video error has occured and the BIOS cannot initialize the video screen to display any additional information. This beep code consists of a single long beep followed by three short beeps. The other code indicates that a DRAM error has occured. This beep code consists of a single long beep.

#### **Error Messages**

One or more of the following messages may be displayed if the BIOS detects an error during the POST. This list indicates the error messages for all Awards BIOSes:

#### CMOS BATTERY HAS FAILED

The CMOS battery is no longer functional. It should be replaced.

#### CMOS CHECKSUM ERROR

Checksum of CMOS is incorrect. This can indicate that CMOS has become corrupt. This error may have been caused by a weak battery. Check the battery and replace if necessary.

#### DISPLAY SWITCH IS SET INCORRECTLY

The display switch on the motherboard can be set to either monochrome or color. This indicates the switch is set to a different setting than indicated in Setup. Determine which setting is correct, then either turn off the system and change the jumper or enter Setup and change the VIDEO selection.

**FLOPPY DISK(S)** fail (80)  $\rightarrow$  Unable to reset floppy subsystem.

**FLOPPY DISK(S)** fail (40)  $\rightarrow$  Floppy type mismatch.

**Hard Disk(s) fail (80)**  $\rightarrow$  HDD reset failed.

**Hard Disk(s) fail (40)**  $\rightarrow$  HDD controller diagnostics failed.

**Hard Disk(s) fail (20)**  $\rightarrow$  HDD initialization error.

**Hard Disk(s) fail (10)**  $\rightarrow$  Unable to recalibrate fixed disk.

**Hard Disk(s) fail (08)**  $\rightarrow$  Sector Verify failed.

#### Keyboard is locked out - Unlock the key

The BIOS detects that the keyboard is locked. Keyboard controller is pulled low.

#### Keyboard error or no keyboard present

Cannot initialize the keyboard. Make sure the keyboard is attached correctly and no keys are being pressed during the boot.

# Manufacturing POST loop

System will repeat POST procedure infinitely while the keyboard controller is pull low. This is also used for MB burn in test at the factory.

# BIOS ROM checksum error - System halted

The checksum of ROM address F0000H-FFFFFH is bad.

#### Memory test fail

BIOS reports memory test fail if the memory has error(s).

#### **IDE Device Drivers**

To install the IDE drivers supported by the G586IPV/E system board, please refer to the "Readme" file contained in the provided diskettes.

# Appendix A Types of Modules

The following modules have been tested with this board. Most untested brands will work but a few may fail to do so.

| SIMM   | Brand      | Chip Number       |
|--------|------------|-------------------|
| 1MBx32 | Fujitsu    | 81C1000A-70       |
|        | OKI        | M51440A-70        |
| 2MBx32 | OKI        | M511000B-70       |
|        | NEC        | 424400-60         |
|        | Micron     | 40447-60          |
|        | П          | TMS4400DJ-70      |
|        | Micron     | MT4C4007-70 (EDO) |
|        | Micron     | MT4C4007-60 (EDO) |
|        | NEC        | 4218165-60 (EDO)  |
| 4MBx32 | Hitachi    | 7400AS-70         |
|        | Fujitsu    | 8117400-70        |
|        | Mitsubishi | 422A06-70         |
|        | Hitachi    | 5117400AS-70      |
|        | NEC        | 4217400-60        |
|        | NEC        | 4217405-70 (EDO)  |
| 8MBx32 | NEC        | 4217405-60 (EDO)  |

# Appendix B Memory and VO Maps

# Memory Address Map

| Address               | Name                            | Function                                |
|-----------------------|---------------------------------|-----------------------------------------|
| 0000000 to<br>009FFFF | 640KB System<br>Board RAM       | System Board Memory                     |
| 00A0000 to<br>00BFFFF | 128KB Video<br>Display Memory   | Reserved for Graphics<br>Display Memory |
| 00C0000 to<br>00E7FFF | 160KB I/O<br>Expansion ROM      | Reserved for ROM on I/O Adapter Card    |
| 00E8000 to<br>00FFFFF | 96KB ROM on<br>the System Board | System Board BIOS                       |
| 0100000 to<br>7FFFFF  | Maximum<br>Memory 128MB         | System Board Memory                     |

# **VO Address Map**

| VO Address | Function                                              |
|------------|-------------------------------------------------------|
| 0000-001F  | DMA Controller 1, 8237A-5                             |
| 0020-003F  | Interrupt Controller 1, 8259A, Master                 |
| 0040-005F  | Timer, 8254-2                                         |
| 0060-006F  | 8742 (Keyboard Controller)                            |
| 0070-007F  | Real-time Clock, NMI<br>(Non-maskable Interrupt) Mask |
| 0080-009F  | DMA Page Memory, 74LS612                              |
| 00A0-00BF  | Interrupt Controller 2, 8259A                         |
| 00C0-00DF  | DMA Controller 2, 8237A-5                             |
| 00E8       | Shadow RAM and Cache Control Bit                      |
| 00F0       | Clear Numeric Processor<br>Extension Busy             |
| 00F1       | Reset Numeric Processor Extension                     |
| 00F8-00FF  | Numeric Processor Extension                           |
| 01F0-01F8  | Fixed Disk                                            |
| 0200-0207  | Game I/O                                              |
| 0278-027F  | Parallel Printer Port 2                               |
| 02F8-02FF  | Serial Port 2                                         |
| 0300-031F  | Prototype Card                                        |
| 0360-036F  | Reserved                                              |
| 0378-037F  | Parallel Printer Port 1                               |
| 0380-038F  | SDLC, Bisynchronous 2                                 |
| 03A0-03AF  | Bisynchronous 1                                       |
| 03B0-03BF  | Monochrome Display and Printer Adapter                |
| 03C0-03CF  | Reserved                                              |
| 03D0-03DF  | Color/Graphics Monitor Adapter                        |
| 03F0-03F7  | Diskette Controller                                   |
| 03F8-03FF  | Serial Port 1                                         |

Note:
The I/O address hex 0000 to 00FF are reserved for the system board I/O. Hex 0100 to 03FF are available on the I/O channels.

# Appendix C Connectors

# Connectors

| ß   | PS/2 mouse connector                    |
|-----|-----------------------------------------|
| J4  | COM 1 serial port                       |
| J5  | COM 2 serial port                       |
| J6  | Floppy disk drive connector             |
| J7  | Parallel printer port                   |
| JB  | Primary IDE hard disk drive connector   |
| J9  | Secondary IDE hard disk drive connector |
| J10 | Fan connector                           |
| J13 | HD LED connector                        |
| J14 | Green LED connector                     |
| J15 | Green button connector                  |
| J16 | Reset switch connector                  |
| J17 | Speaker connector                       |
| J18 | Power LED/Keylock connector             |
| CNI | PS/2 keyboard connector                 |
| CN2 | AT keyboard connector                   |
| PL1 | Power connector                         |

# J13 - HD LED connector

| Pin | Function |
|-----|----------|
| 1   | Signal   |
| 2   | +5V      |

# J15 - Green button connector

| Pin | Function |
|-----|----------|
| 1   | Ground   |
| 2   | Signal   |

# J17 - Speaker connector

| Pin | Function    |
|-----|-------------|
| 1   | Signal      |
| 2   | N. C.       |
| 3   | Ground      |
| 4   | <b>+</b> 5V |

# J3 - PS/2 mouse connector

| Pin | Function        |
|-----|-----------------|
| 1   | Mouse Data      |
| 2   | N.C.            |
| 3   | Ground          |
| 4   | <del>+</del> 5V |
| 5   | Mouse Clock     |
| 6   | N.C.            |

# J14 - Green LED connector

| Pin | Function    |
|-----|-------------|
| 1   | <b>+</b> 5V |
| 2   | Signal      |

# J16 - Reset switch connector

| Pin | Function |
|-----|----------|
| 1   | Ground   |
| 2   | Reset    |

# J10 - Fan connector

| Pin | Function |
|-----|----------|
| 1   | Ground   |
| 2   | +12V     |
| 3   | Ground   |

# J18 - Power LED/Keylock

| Pin | Function       |
|-----|----------------|
| 1   | LED Signal     |
| 2   | N. C.          |
| 3   | Ground         |
| 4   | Keylock Signal |
| 5   | Ground         |
|     |                |

Use pins 1 and 3 for the Power LED.